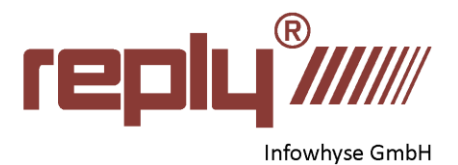

Informationen

Speichern unter

Drucken

Freigeben Exportierer Schließen

Konto

Feedback

Optionen

Neu

Öffnen Speichern

# **EdiVote 2.0 Installationsanweisung**

## *Schritt 1:*

Bevor Sie EdiVote® 2.0 Installieren, deinstallieren Sie bitte alle älteren Versionen von EdiVote® Pro bzw. EdiVote® 100.

### *Schritt 2:*

Bitte prüfen Sie Ihre Variante.

Unter Office 2013 und 2016 können Sie die wie folgt tun.

- a) Öffnen Sie Microsoft® PowerPoint®
- b) Öffnen Sie eine leere PowerPoint® Präsentation
- c) Gehen Sie auf Datei > Konto
- d) Klicken Sie nun auf

#### **Über Microsoft PowerPoint**

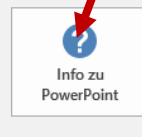

Info zu PowerPoint Weitere Informationen zu PowerPoint, Support, Produkt-ID und Copyrightinformationen. Version 1811 (Build 11029.20108 Klick-und-Los) Monatlicher Kanal

- e) Im nächsten Fenster wird Ihnen die Office Installationsvariante angezeigt. Prüfen Sie hier ob es sich um eine 32-Bit oder 64- Bit Installation handelt.
- f) Schließen Sie nun PowerPoint.

Info zu Microsoft<sup>®</sup> PowerPoint<sup>®</sup> 2016

#### Microsoft<sup>®</sup> PowerPoint<sup>®</sup> 2016 MSO (16.0.11029.20104) 64-Bit Product ID: 00338-91690-42750-AA896 Sitzungs-ID: 19B21E2D-9058-43C8-A7BB-07735886F364

Hinweise von Drittanbietern

# *Schritt 3:*

Laden Sie die korrekte Version herunter.

[32-Bit Office Installation](https://www.replysystems.com/downloads/EdiVote2.0.43.zip)

[64-Bit Office Installation](https://www.replysystems.com/downloads/EdiVote2.0.43-64.zip)

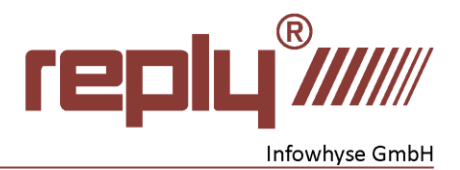

# *Schritt 4:*

Nachdem Sie die ZIP Datei heruntergeladen haben, müssen Sie die Dateien entpacken.

Hierzu einfach die ZIP Datei mit rechts anklicken und auf "Alle extrahieren" klicken

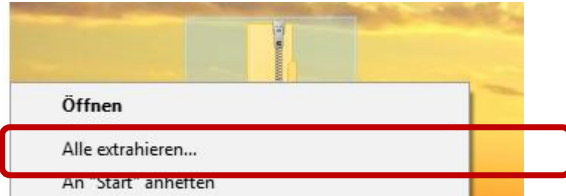

Im nächsten Fenster erhalten Sie den Vorschlag wohin das Archiv entpackt wird. Die können Sie so lassen oder ein anderes Verzeichnis wählen.

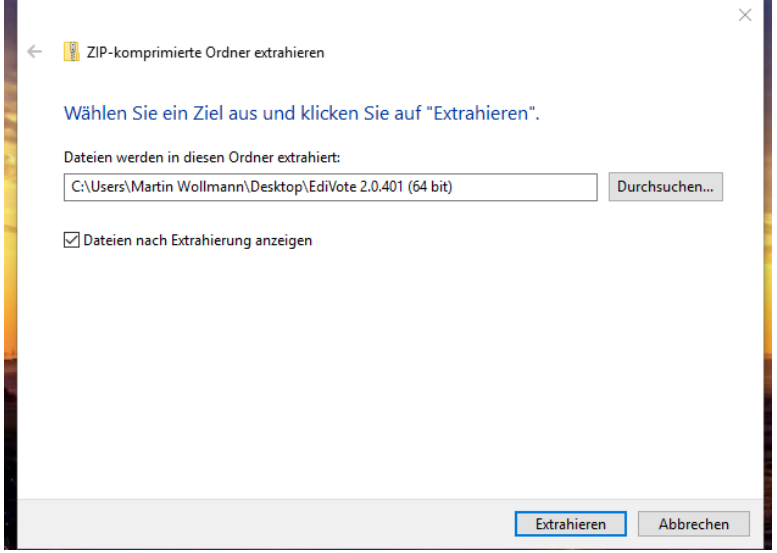

Wählen Sie nun extrahieren.

Es öffnet sich ein neues Fenster und Sie sehen hier zwei Dateien.

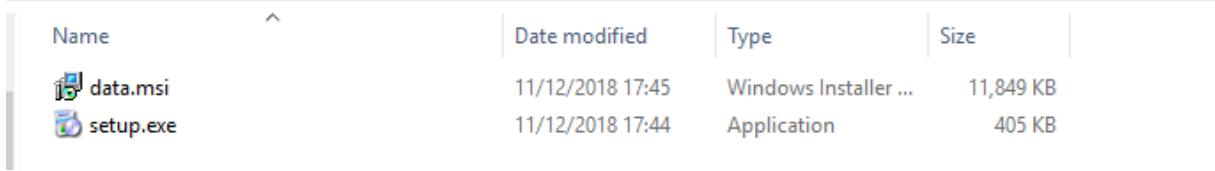

Drücken Sie hier mit der rechten Maustaste die setup.exe (oder nur "Setup" wenn bei Ihnen die Dateierweiterungen standardmäßig ausgeschaltet sind) und wählen Sie **"Als Administrator ausführen".** 

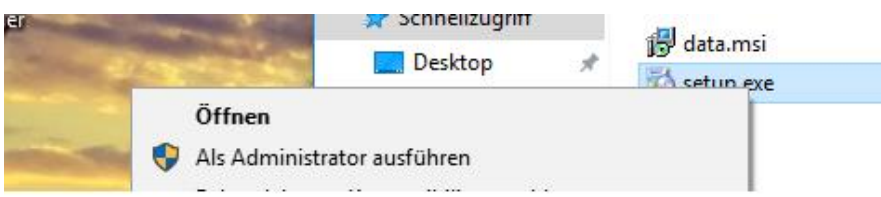

Folgen Sie den Installationsanweisungen um EdiVote® zu installieren.

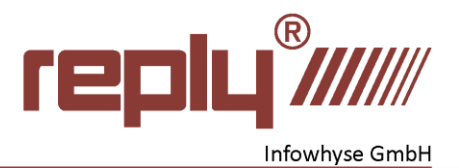

**WICHTIG: Bitte kontaktieren Sie Ihre IT, wenn sie keine Administratorenrechte besitzen. Diese sind für die Installation zwingend erforderlich. Besitzen Sie Administratorenrechte und können die Installation nicht durchführen, stehen wir Ihnen gerne zur Verfügung.**

## *Schritt 5:*

Nach der erfolgreichen Installation von EdiVote® starten Sie PowerPoint.

Sie finden nun oben bei den Reitern einen Reiter für EdiVote® 2.0 über den Sie EdiVote® 2.0 starten können.

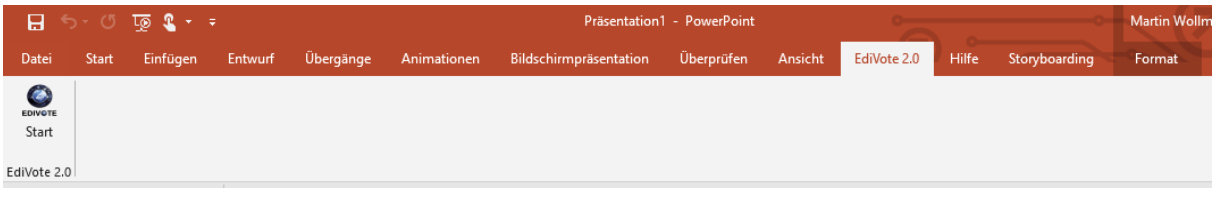

Sollten die diesen Reiter nicht finden, müssen Sie Ihn unter Umständen manuell aktivieren.

Gehen Sie hierzu weiter zu Schritt 6. Sollte der Reiter vorhanden sein, klicken Sie auf den "EdiVote" Knopf um EdiVote® zu starten.

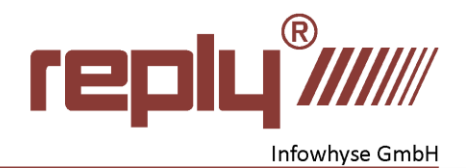

Schritt 6: Reiter aktivieren

Gehen Sie hierzu auf **Datei > Optionen**

Es öffnet sich ein neues Fenster. Gehen Sier hier auf **Add-Ins** und wählen Sie unter verwalten COM Add-Ins aus. Drücken Sie nun auf "**Los"** (siehe Abbildung unten).

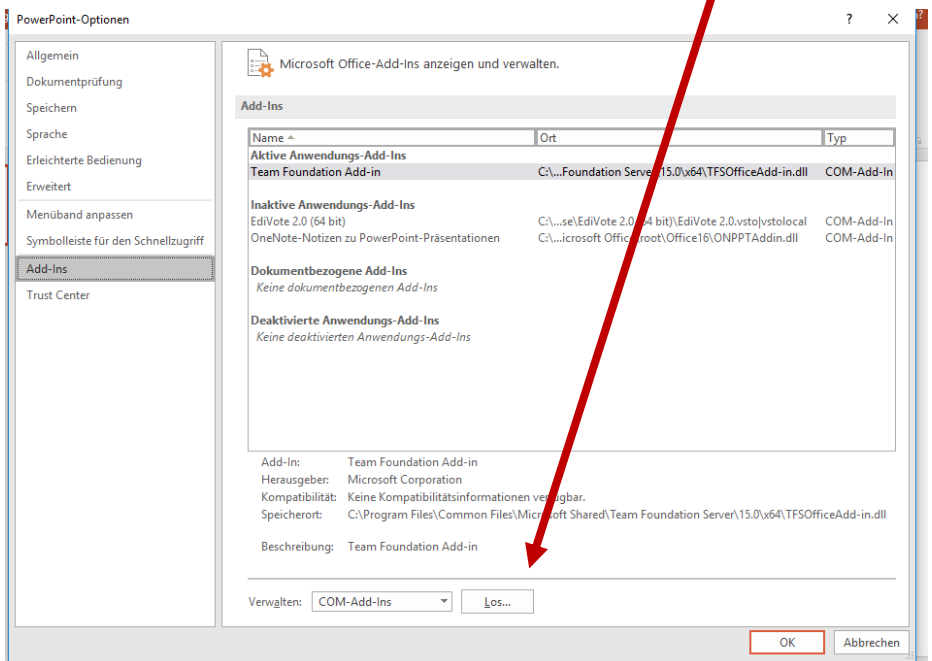

Setzen Sie nun ein **Häkchen bei EdiVote 2.0** und bestätigen Sie mit OK.

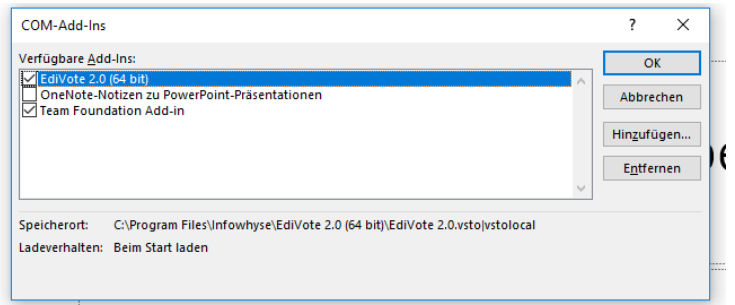

Nach ein paar Sekunden erscheint nun auch bei Ihnen der EdiVote 2.0 Reiter.

Diese Prozedur brauchen Sie nur einmalig durchführen. Wenn Sie dennoch Probleme haben, können Sie uns gerne über [support@infowhyse.com](mailto:support@infowhyse.com) oder per Telefon: +496032925928-12 erreichen. Wir helfen Ihnen gerne.

Infowhyse GmbH Hermann – Ehlers -Str. 8 61231 Bad Nauheim Germany